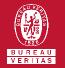

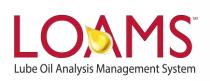

## **Quick Start Guide**

Administrator Advanced

## **Administrator Advanced**

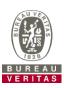

- ► Learn about:
- 1. Searching and moving users in the hierarchy
- 2. Modifying accounts

## **Data Access & Roles**

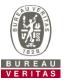

LOAMS gives you the ability to be the administrator for your company. The Admin tab lets you add and manage users, assign permissions and roles to users, and modify accounts.

When setting up a new user there are two things to take into account – Data access and Roles. See definitions below:

### Data Access

 Determines worksites and equipment viewed by user

# Roles (Permission Levels)

 Determines what features a user has access to

## **Data Access Explanation**

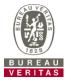

Below is an example of Data Access: Our user is set up at the Region #1 folder and online he can view Region #1, Worksite #1, 2, and 3.

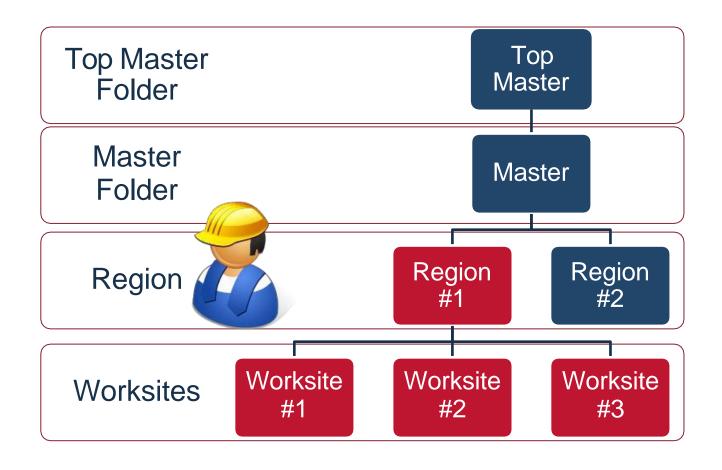

## **Roles Explanation**

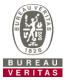

When setting up a new user you must assign a role to them. Roles determine what features a user has access to. By default most users are set up as Sampler + Reports. Below explains each default role:

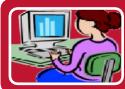

#### **Administrator**

- Manage Users, Add/Modify user accounts
- Equipment Management, Move/Update Unit & Component Records
- Run Management Reports

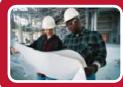

#### Manager

- Equipment Management, Move/Update Unit & Component Records
- Run Management Reports

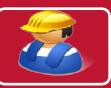

#### Sampler + Report

- Can Only View Equipment / Print Labels
- •Run Management Reports

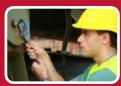

#### Sampler

• Can Only <u>View</u> Equipment / Print Labels

## **Searching for Users**

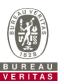

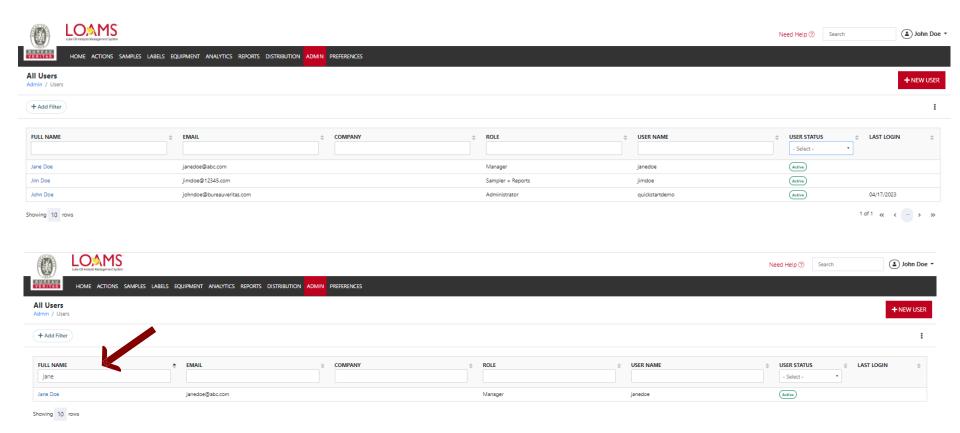

Find users by using the **Search Bar** on the top of the screen. You can search by full name, email, company, role, username or user status. In the user status field, you can search for active and inactive users.

## **Searching for Users**

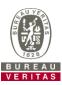

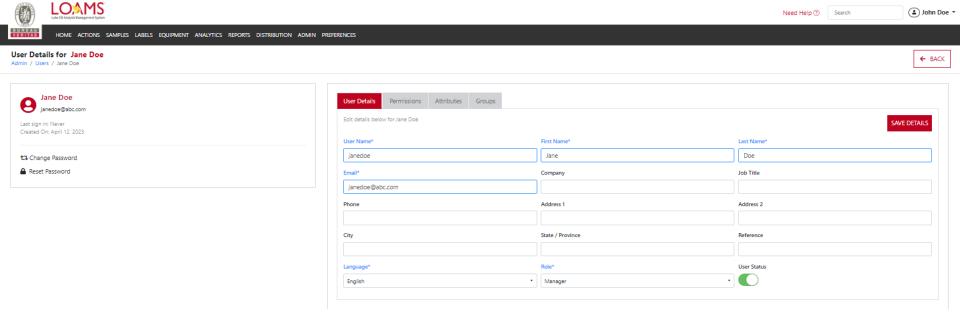

Once you select the correct user, you can edit their account details under "User Details". You can also update their password by using the "Change Password' or "Reset Password" buttons on the left side.

## **Moving Users**

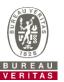

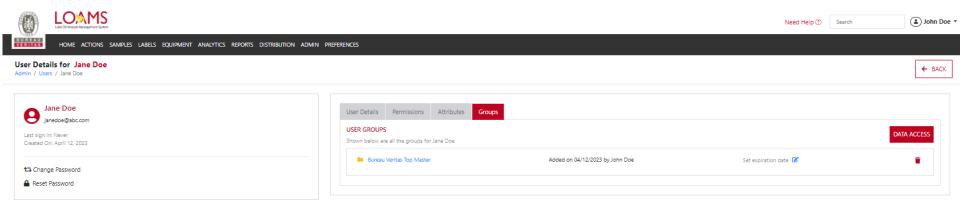

To change a users customer access, select the "Groups" tab. Here you will see their current access. To change it, select the "Data Access" button. Once selected, a new tab will open.

## **Moving Users**

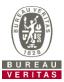

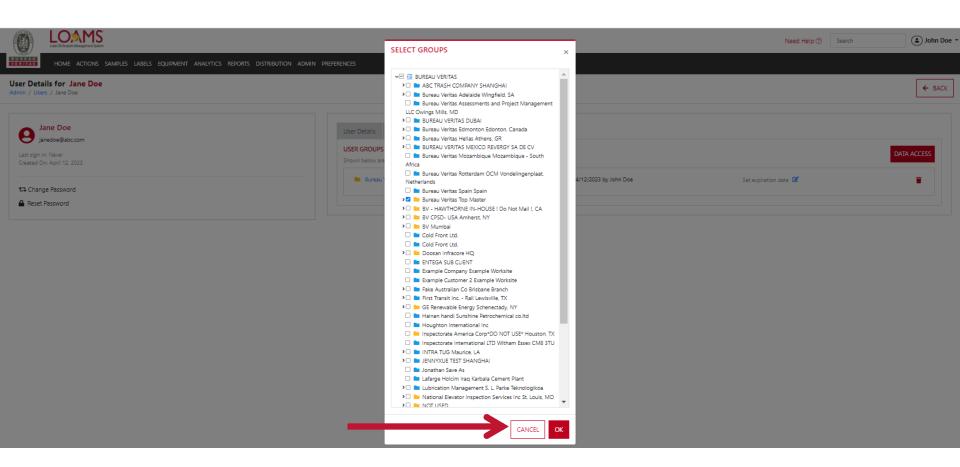

A screen will open up where you can update the users access. You can give access to multiple customers and sites by selecting the check box. Make sure to press "OK" afterwards.

## **Moving Users**

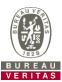

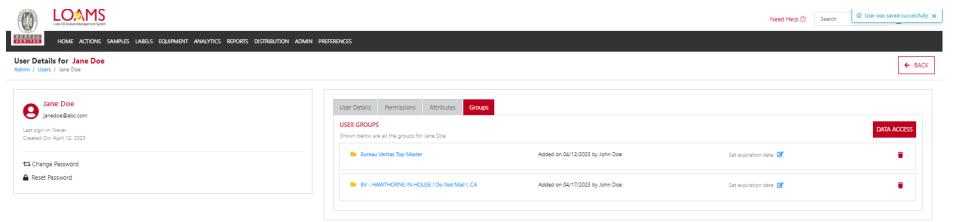

After you press "OK" you will get a pop up notification on the upper right hand side. This is confirmation that the changes have been saved.

## **LOAMS - The Lube Oil Analysis Management System**

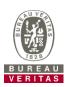

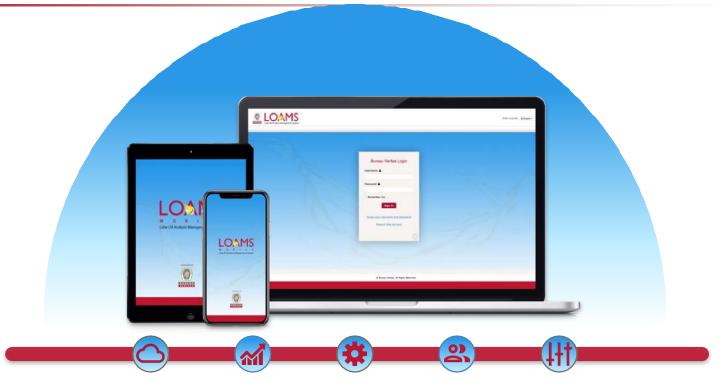

LOAMS — The Lube Oil Analysis Management System — by Bureau Veritas gives you access to real-time oil analysis data from your computer, tablet or mobile device. LOAMS is:

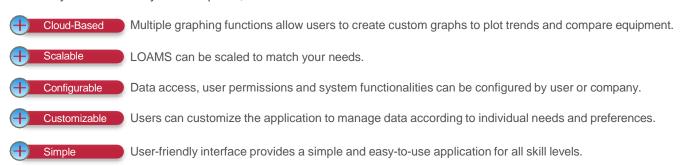

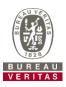

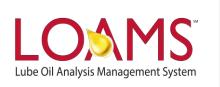

#### LOAMS SUPPORT DESK

**Phone:** 1.800.655.4473

Email: LOAMS@us.bureauveritas.com